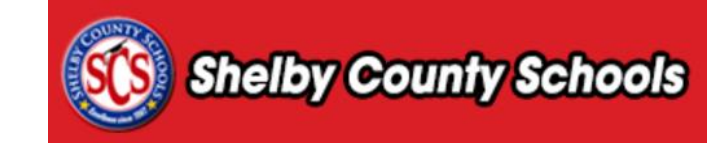

Audience: End Users

This document provides a step-by-step walkthrough for enrolling in and withdrawing from courses, and for tracking your personal transcript.

# **Table of Contents**

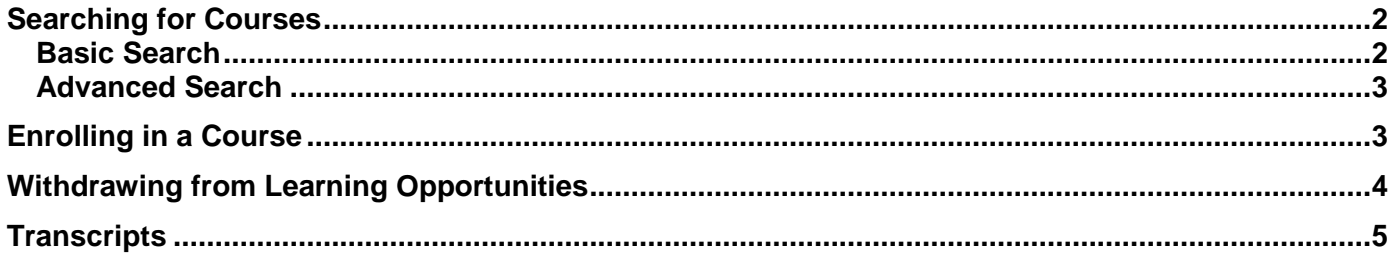

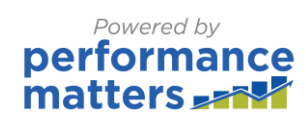

# <span id="page-1-0"></span>**Searching for Courses**

• Once logged in, you will be directed to the homepage. To access the leaning activity search channel, click on **Courses**.

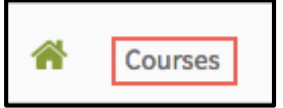

### <span id="page-1-1"></span>**Basic Search**

• In the **Course Search** channel, enter information for your search then click, Search.

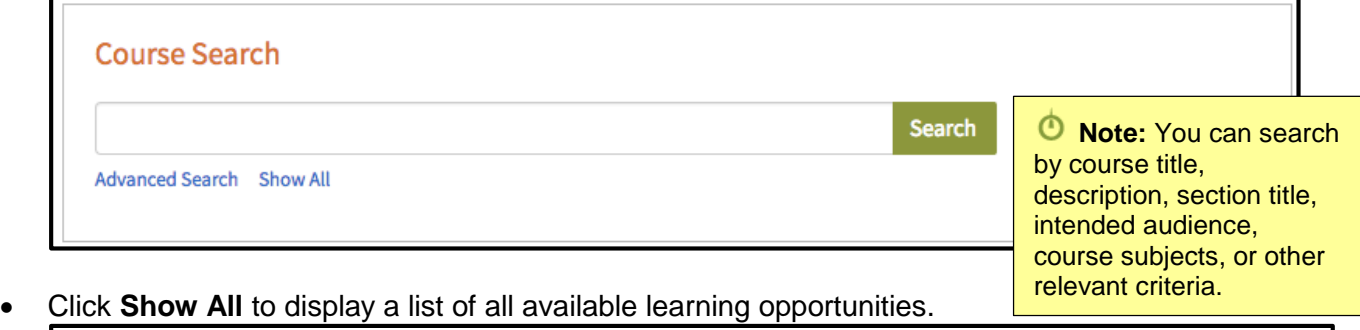

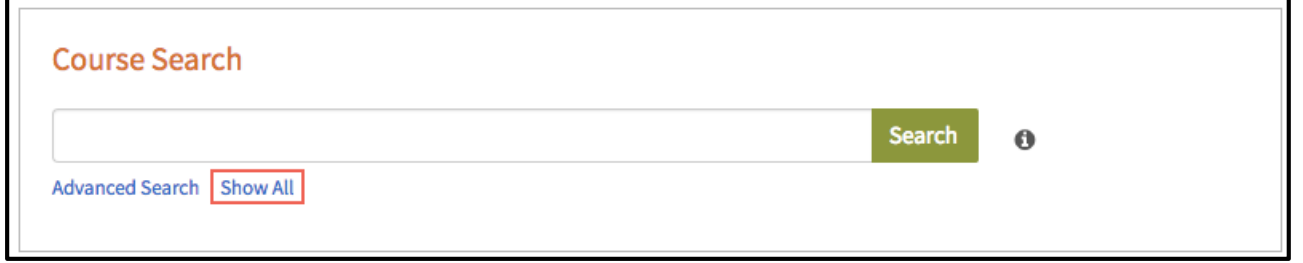

- A list of all matching learning opportunities displays.
- The **course title** appears on the left. The course **registration button** appears on the right.

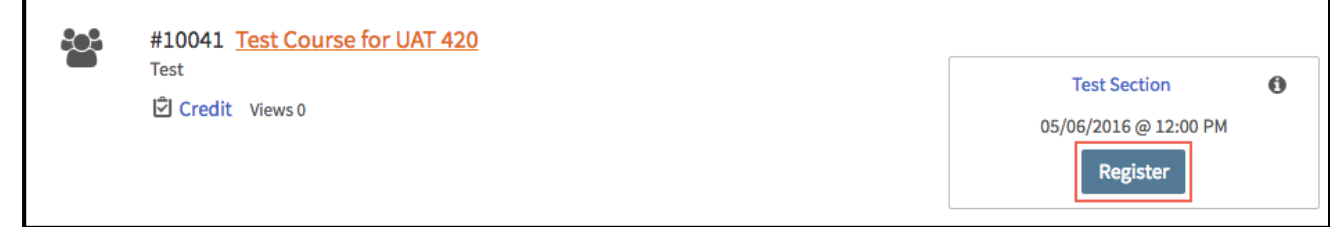

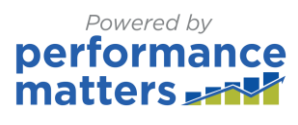

#### <span id="page-2-0"></span>**Advanced Search**

Click **Advanced Search** to conduct a more detailed search.

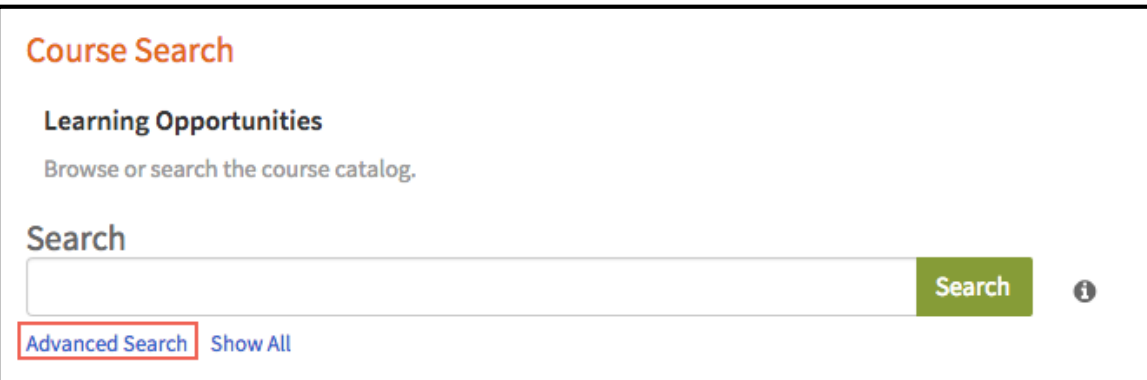

Complete the form and click **Search.**

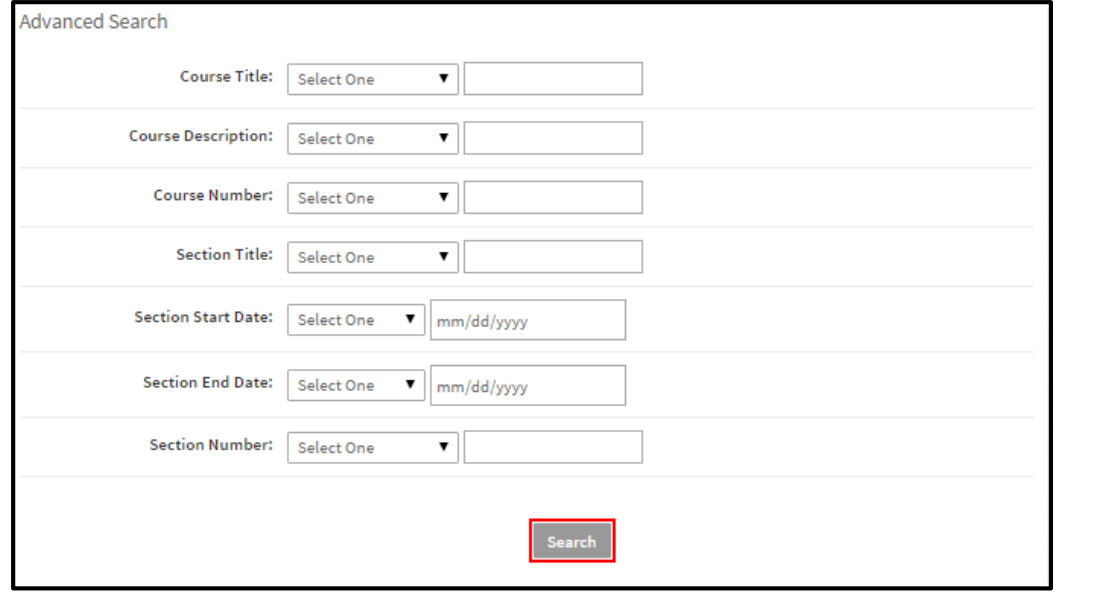

### <span id="page-2-1"></span>**Enrolling in a Course**

 Once you've located the course in which you wish to enroll, click **Register**. If there are additional sections of this course, click the **arrows** on either side of the section box to access.

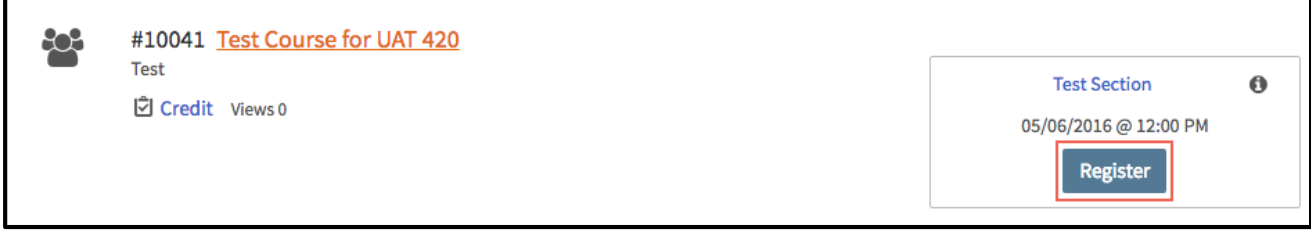

**Course Search, Register, Withdraw** Updated 08/30/2016 3 Review the course and section details and click **Next.**

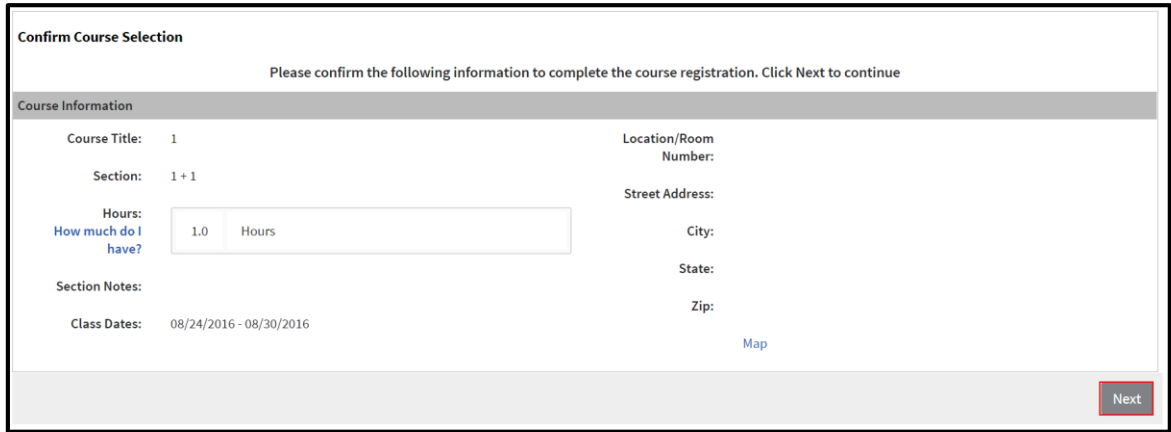

- This completes the registration process.
- Click **My Course List** to view a list of courses for which you've registered.
- Click **Course Search** to search for additional courses.

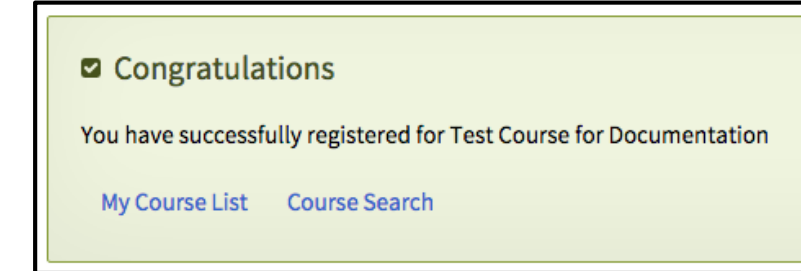

# <span id="page-3-0"></span>**Withdrawing from Learning Opportunities**

- To withdraw from a learning opportunity, return to the **Courses** tab.
- In the **My Courses** channel, find the desired Learning Opportunity and click **Withdraw**

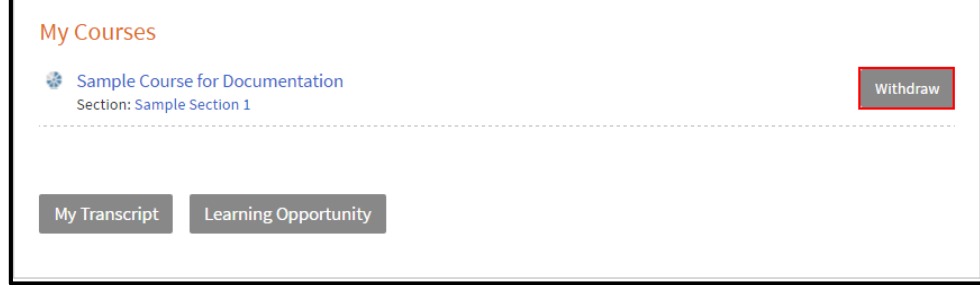

Click **Withdraw** again to remove yourself from the course.

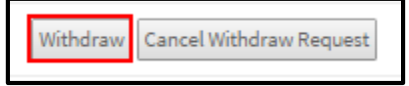

Powered by performance<br>matters

### <span id="page-4-0"></span>**Transcripts**

- To access and view your transcripts, return to the **Courses** tab.
- Scroll to the **My Courses** channel and click **My Transcript.**

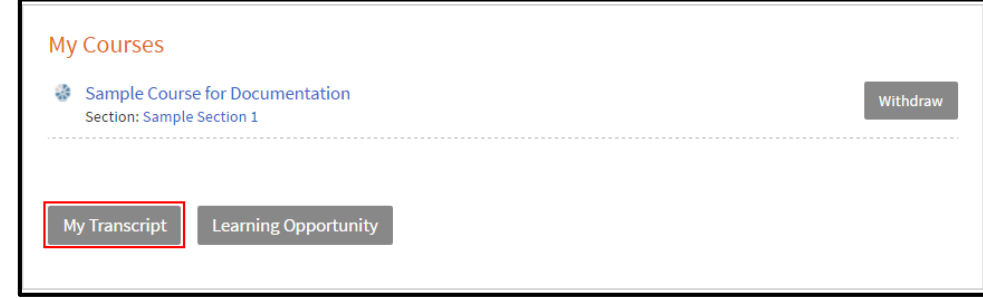

- Your current transcript will display. Use the calendar tool to search for transcript details within a date range and click **Search**.
- Click **Email Pdf** to email a copy of your transcript to selected users.
- Click **Print** to download and print a copy of your transcript.

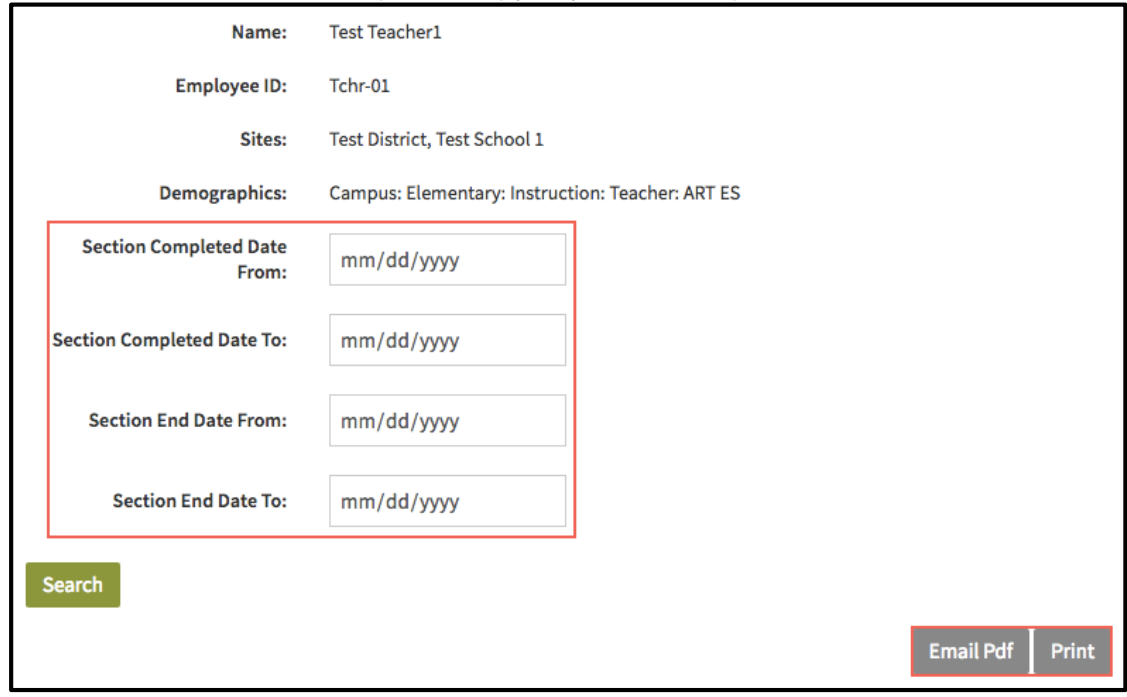

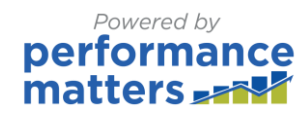